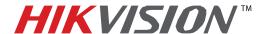

| Title:           | IP Camera Automatic Fir | IP Camera Automatic Firmware Upgrade |  |  |  |  |
|------------------|-------------------------|--------------------------------------|--|--|--|--|
| Date:            | 8/27/2014               | 8/27/2014 Version: 1.0 Pages 5       |  |  |  |  |
| Product:         | VALUE Series IP Camera  | VALUE Series IP Cameras              |  |  |  |  |
| Action Required: | Information only        |                                      |  |  |  |  |

To flush the firmware on a HikVision Camera (PRO and VALUE series):

- 1. Download the HIKTOOL software from the link below: https://www.dropbox.com/s/jw07or0uuakljqu/HIKTOOL.zip?dl=0
- 2. Download the appropriate firmware for the camera from: http://www.hikvision.com/en/us/download more.asp?id=1354
- 3. Extract the TFTP Server software onto the DESKTOP (Figure 1).

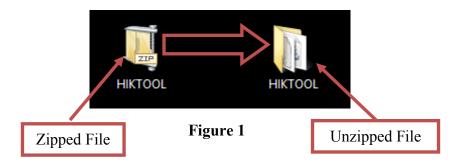

4. Extract the firmware and copy the "DIGICAP.DAV" file into the TFTP folder

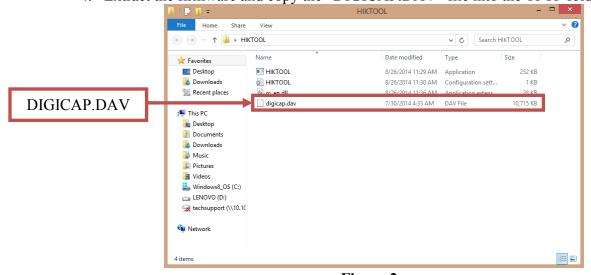

Figure 2

5. Manually change the IP address of the computer to **192.0.0.128** (Figure 3).

#### - 1 -Hikvision USA, Inc.

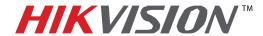

| Title:           | IP Camera Automatic Firmware Upgrade |                                |  |  |  |  |
|------------------|--------------------------------------|--------------------------------|--|--|--|--|
| Date:            | 8/27/2014                            | 8/27/2014 Version: 1.0 Pages 5 |  |  |  |  |
| Product:         | VALUE Series IP Camera               | VALUE Series IP Cameras        |  |  |  |  |
| Action Required: | Information only                     |                                |  |  |  |  |

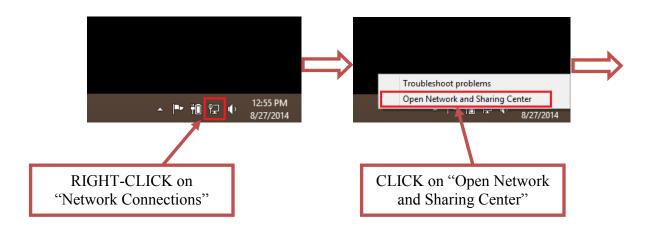

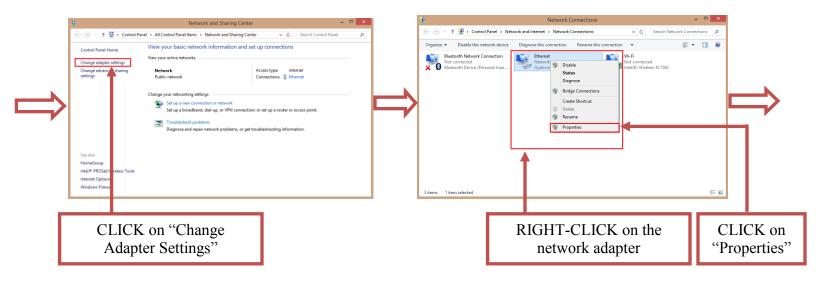

Figure 3 (Continues on the next page)

### - 2 -Hikvision USA, Inc.

908 Canada Court, Industry, CA 91748 Phone: 909-895-0400 Fax: 909-595-0788

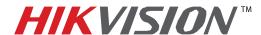

| Title:           | IP Camera Automatic Firmware Upgrade |                                |  |  |  |  |
|------------------|--------------------------------------|--------------------------------|--|--|--|--|
| Date:            | 8/27/2014                            | 8/27/2014 Version: 1.0 Pages 5 |  |  |  |  |
| Product:         | VALUE Series IP Camera               | as                             |  |  |  |  |
| Action Required: | Information only                     |                                |  |  |  |  |

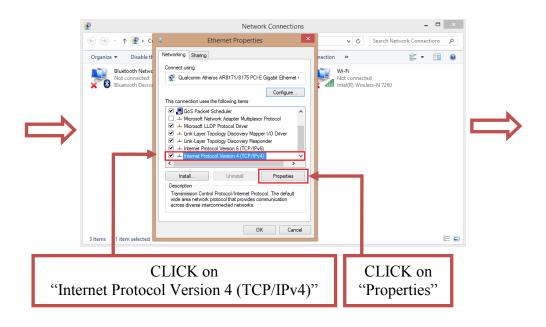

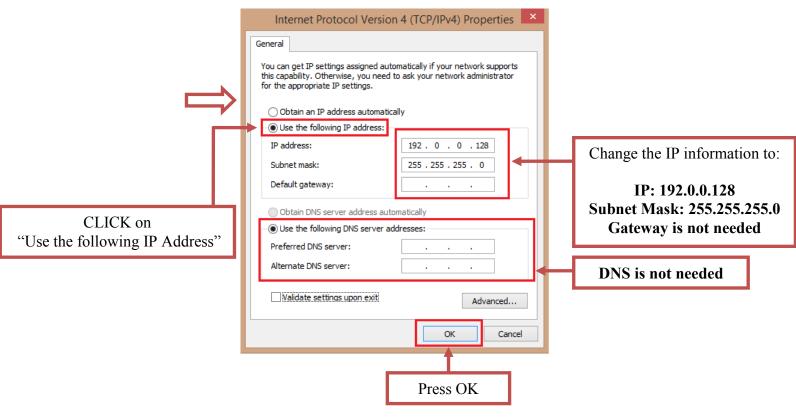

Figure 3

### - 3 -Hikvision USA, Inc.

908 Canada Court, Industry, CA 91748 Phone: 909-895-0400 Fax: 909-595-0788

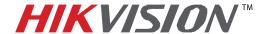

| Title:           | IP Camera Automatic Firmware Upgrade |                                |  |  |  |  |
|------------------|--------------------------------------|--------------------------------|--|--|--|--|
| Date:            | 8/27/2014                            | 8/27/2014 Version: 1.0 Pages 5 |  |  |  |  |
| Product:         | VALUE Series IP Camera               | as                             |  |  |  |  |
| Action Required: | Information only                     |                                |  |  |  |  |

After the computer's IP address has been changed to **192.0.0.128**, connect the camera to the computer's network port using a regular network cable (no need to use a crossover cable. Power the camera either with a POE Injector or 12VDC Power Supply). Launch the HIKTOOL software. The following window will come up (Figure 4).

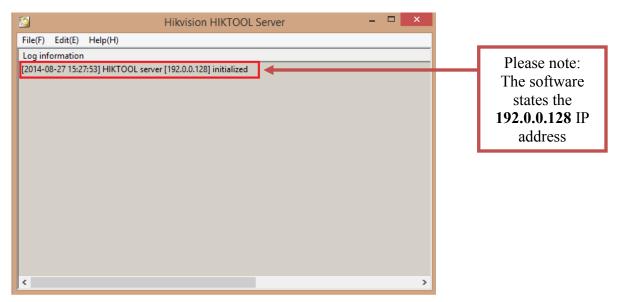

Figure 4

After the window comes up, power down the camera. Wait 30 seconds and power the camera back up. After a few split seconds the file transmission will begin (Figure 5).

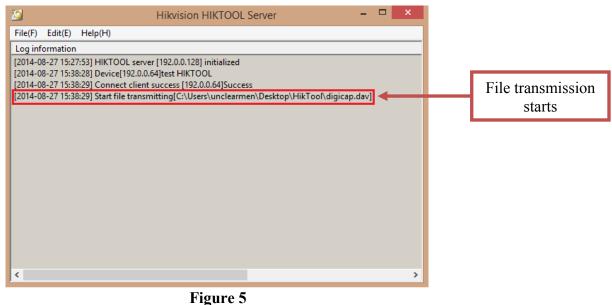

- 4 -Hikvision USA, Inc.

908 Canada Court, Industry, CA 91748 Phone: 909-895-0400 Fax: 909-595-0788

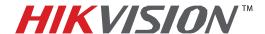

| Title:           | IP Camera Automatic Firmware Upgrade |                                |  |  |  |  |
|------------------|--------------------------------------|--------------------------------|--|--|--|--|
| Date:            | 8/27/2014                            | 8/27/2014 Version: 1.0 Pages 5 |  |  |  |  |
| Product:         | VALUE Series IP Camera               | VALUE Series IP Cameras        |  |  |  |  |
| Action Required: | Information only                     |                                |  |  |  |  |

Several seconds later the file transmission will be completed (Figure 6).

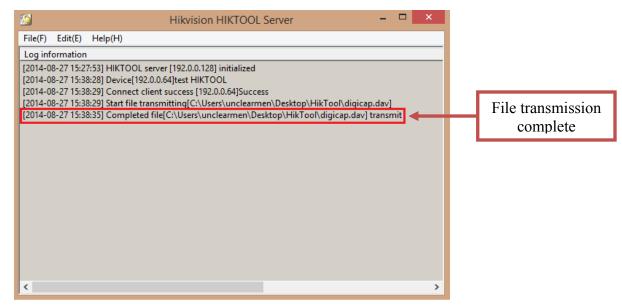

Figure 6

After the file trasmission is complete, the camera will need up to 3 minutes to install the firmware. As soon as the firmware is installed, the camera will turn on, display the live view image and will be accessible on the network.